#### **How to use Mapset Toolkit to Install Maps in Garmin MapSource**

1. Download the files from http://www.woodfor.com/GPS/Mapset\_Toolkit/ and dump them in a directory called Mapset\_Toolkit on your computer. I put it on C:. I do not know if it matters. You will need to UnZIP the zip file, of course.

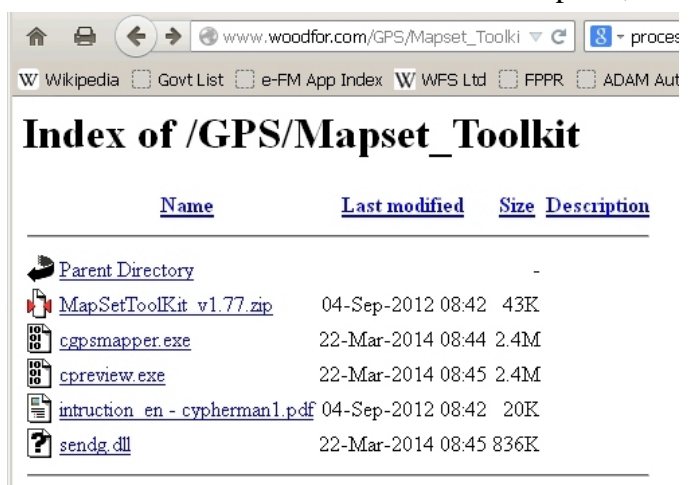

Apache/2.2.9 (Debian) mod\_ssl/2.2.9 OpenSSL/0.9.8g PHP/5.2.6-1 +lenny16 www.woodfor.com Port 80

2. Create a typical Garmin map in GPSMapEdit. Make sure the Map Properties are reasonable.

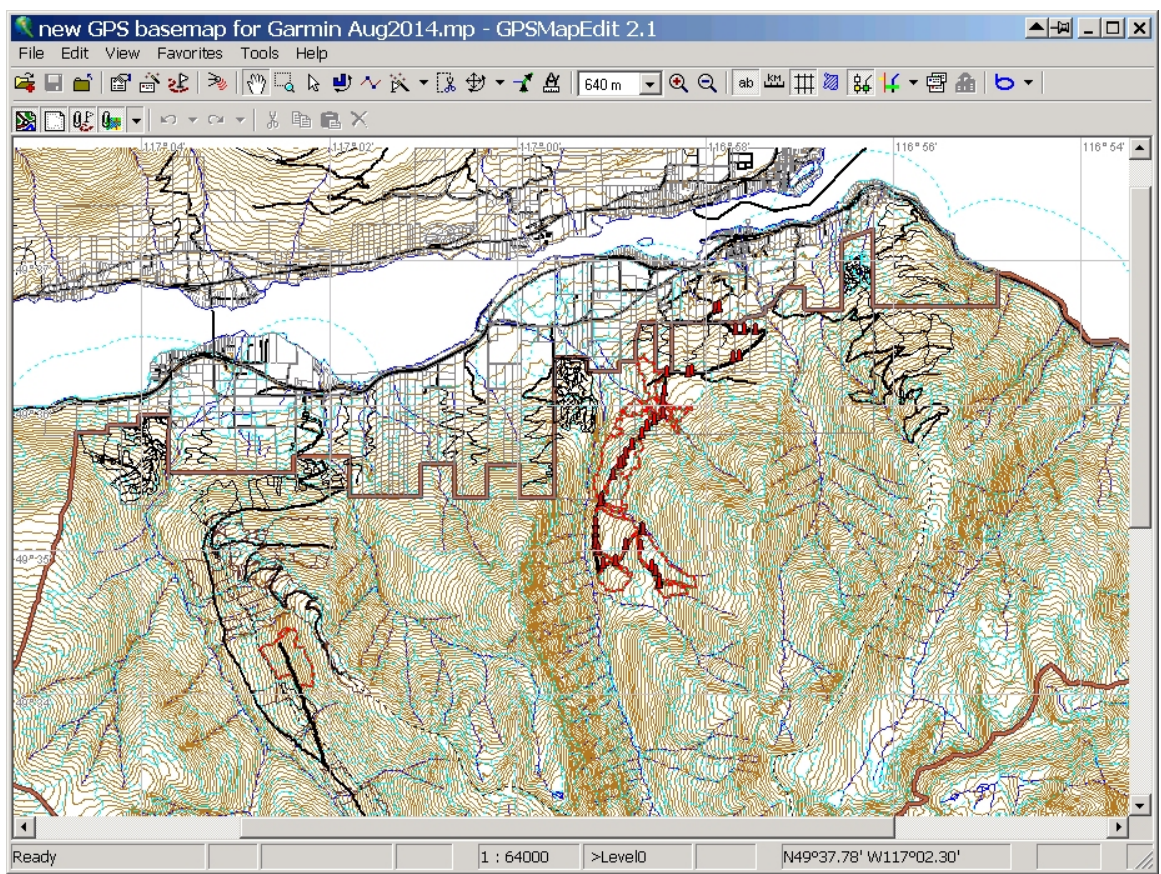

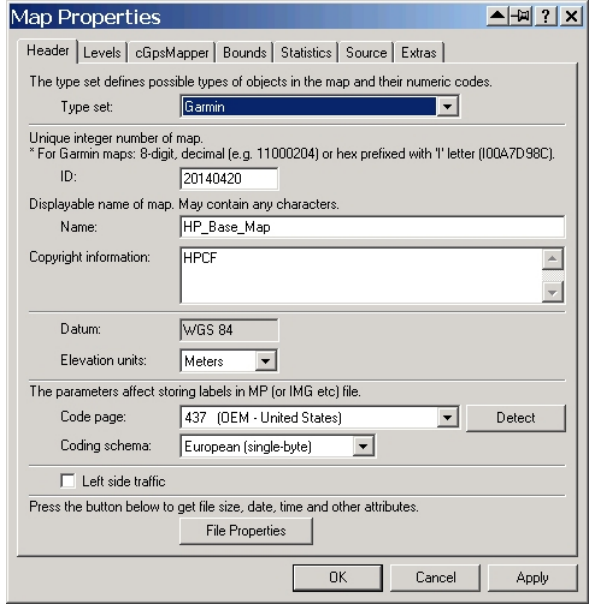

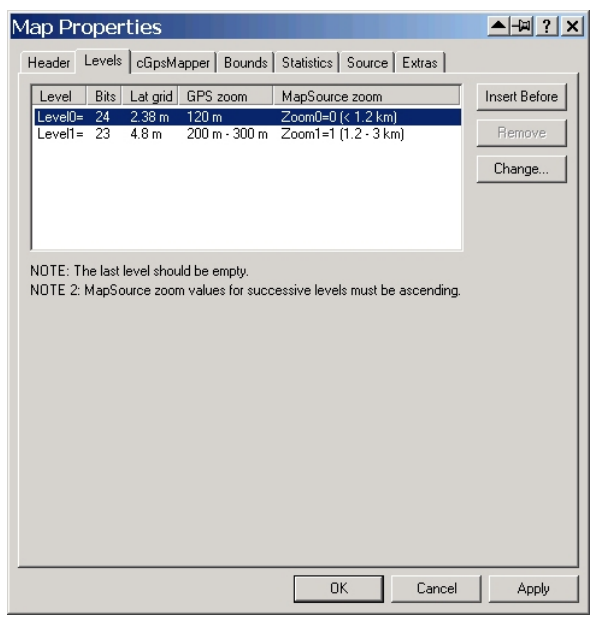

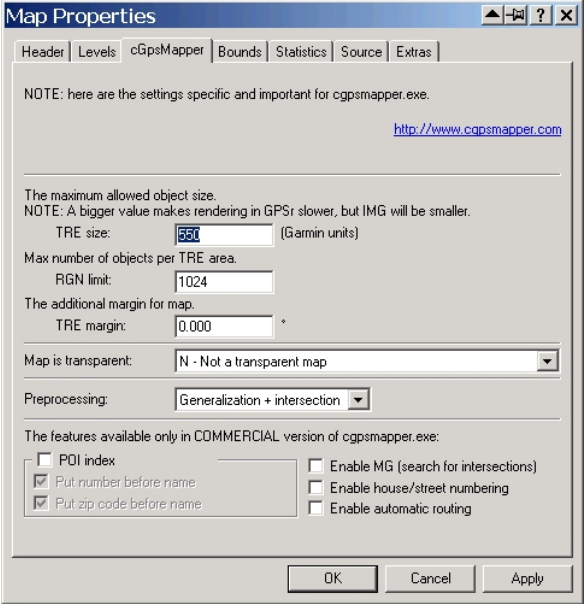

3. Export the map to IMG format per usual

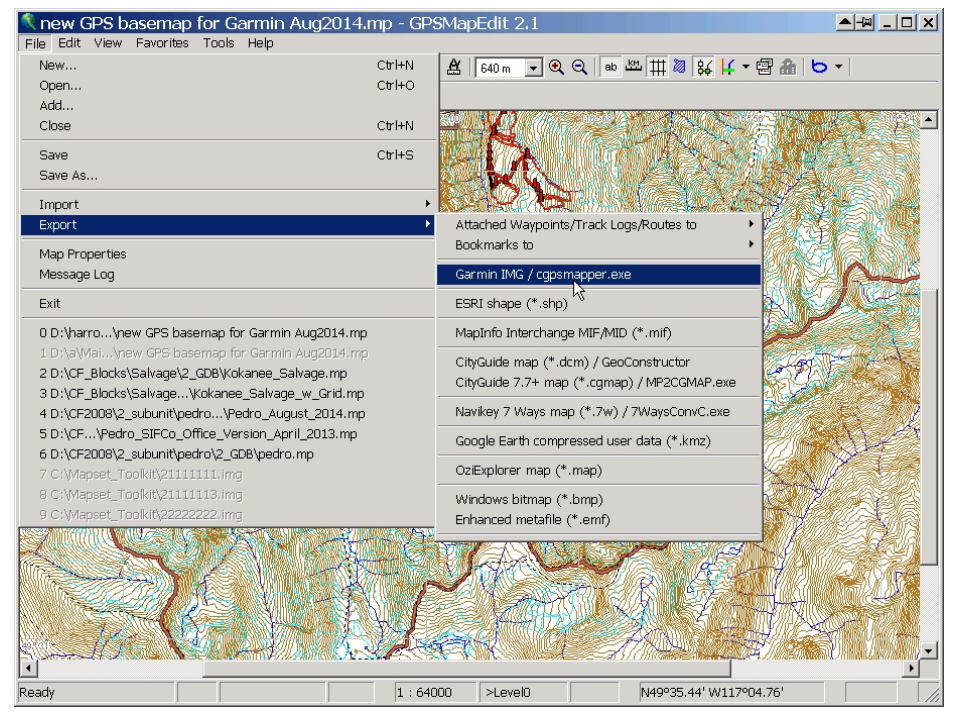

Call it anything you want.

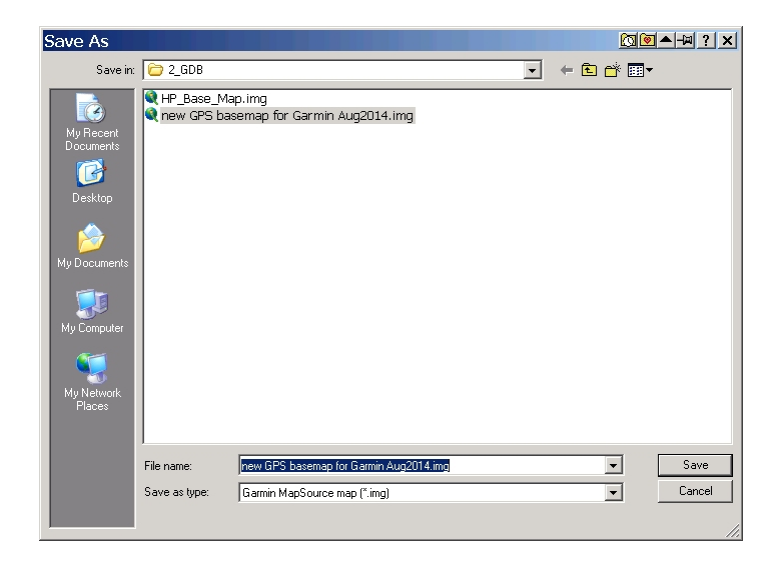

4. Copy your freshly exported IMG to C:\Mapset\_Toolkit\

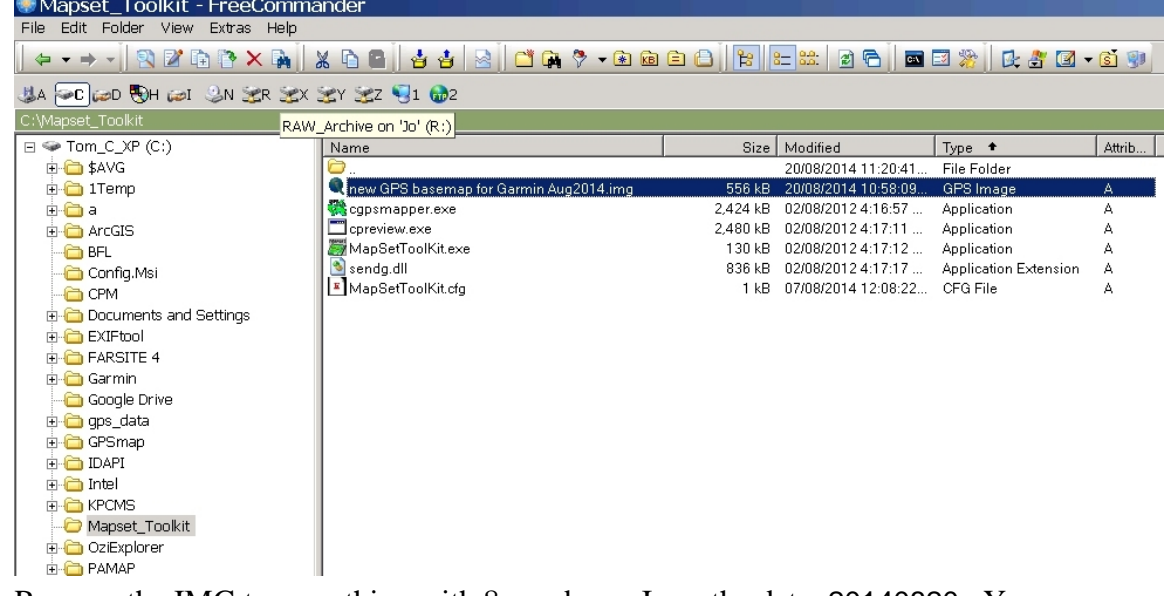

- 5. Rename the IMG to something with 8 numbers. I use the date: 20140820. You can use 87236219 or 12345678 or whatever. Keeping a concordance text file along the lines of 20140820 = HP Base Map Aug 2014 is a very good idea
- 6. Open MapSetToolKit by double clicking MapSetToolKit.exe. You can make a desktop shortcut instead, if you want.

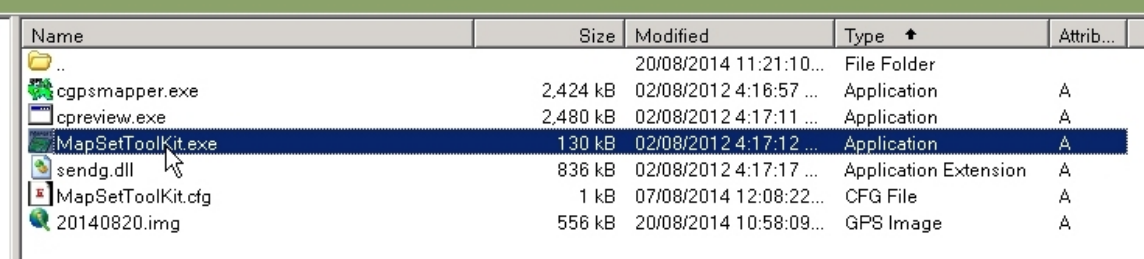

7. Tell MapSetToolKit where it can find maps - click Select IMG. It's first guess is C:\MapSetToolKit, which is correct because that is where we put the IMG.

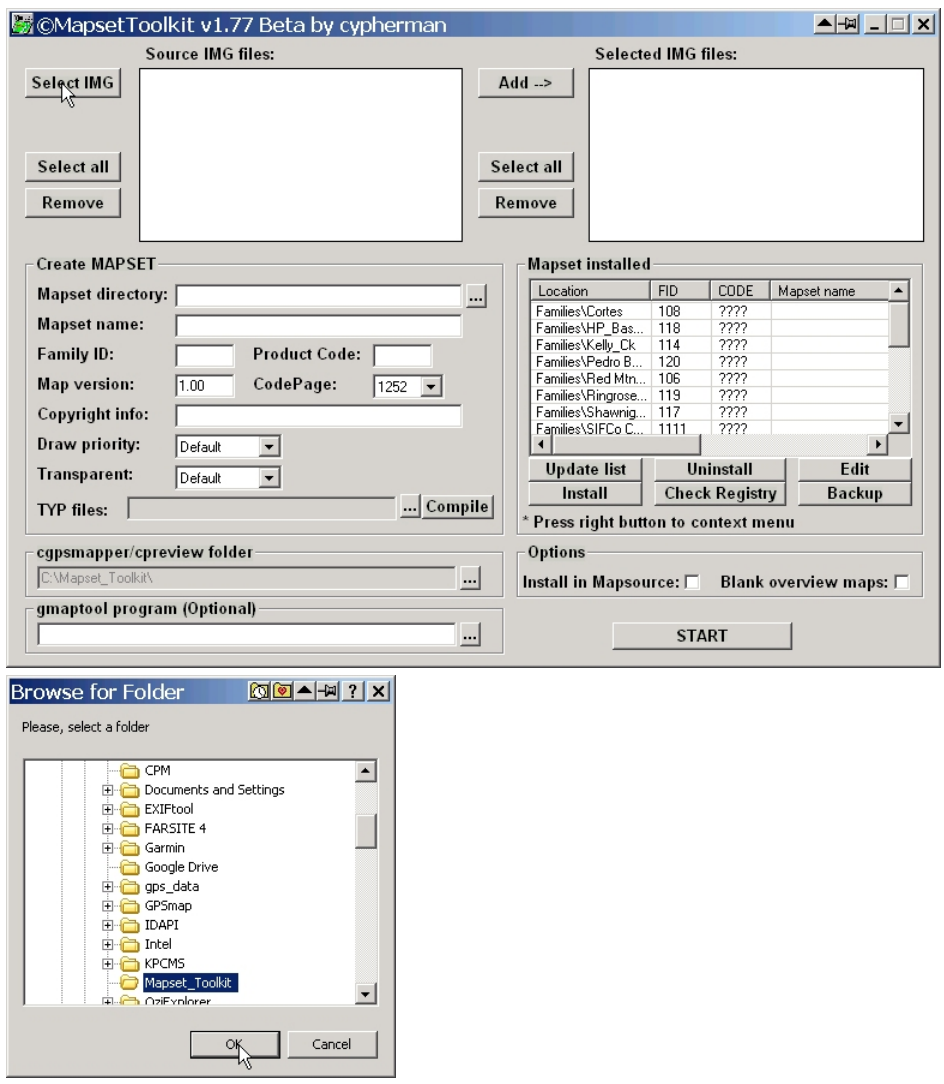

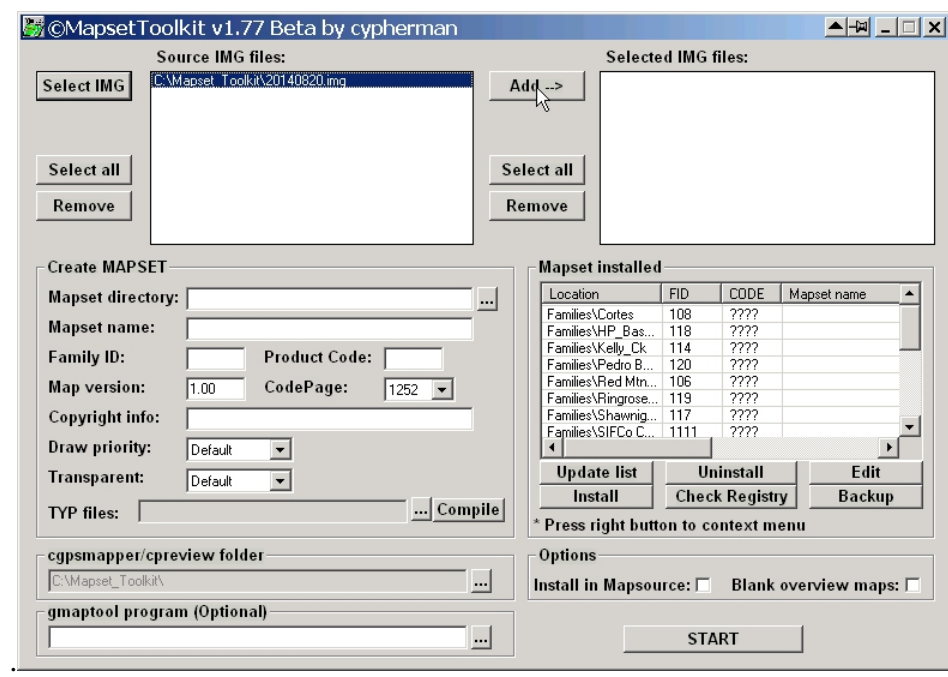

## 8. It finds 20140820. Tell it to Add--> it.

### It does.

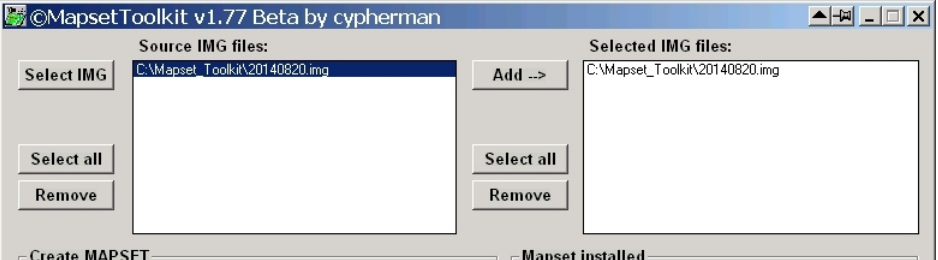

9. Tell it where the MapSetToolKit directory is. (?? You would think it would know, but it is a fab piece of free software, so do it.)

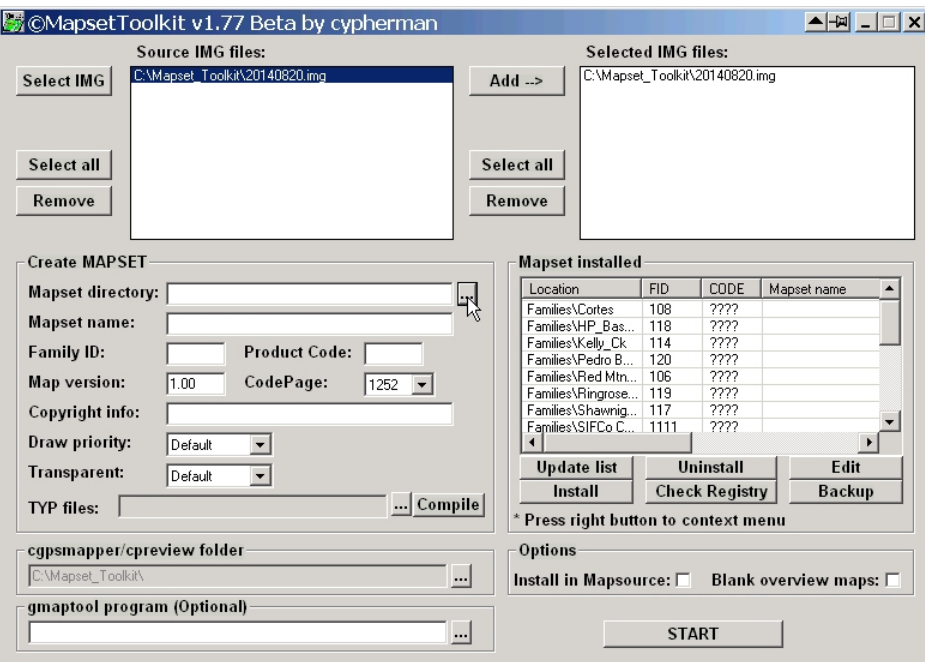

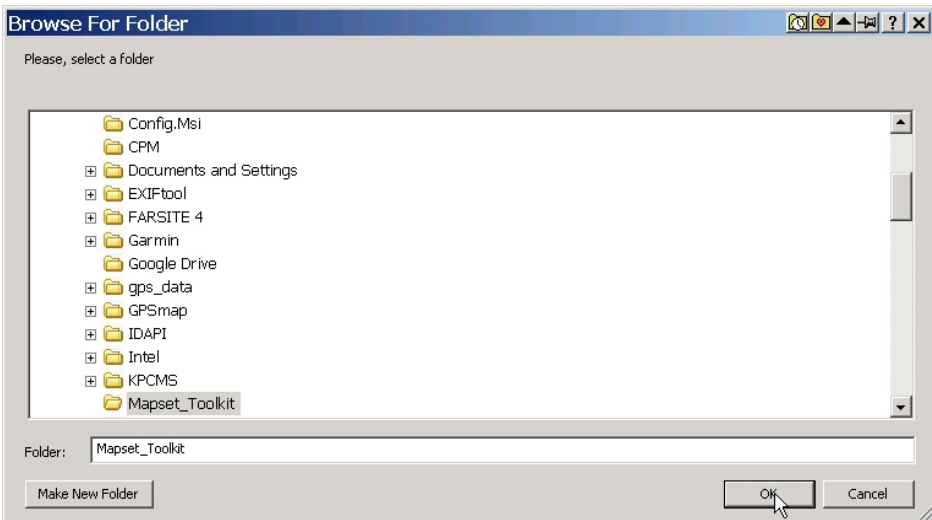

10. Type in a name for your map set.

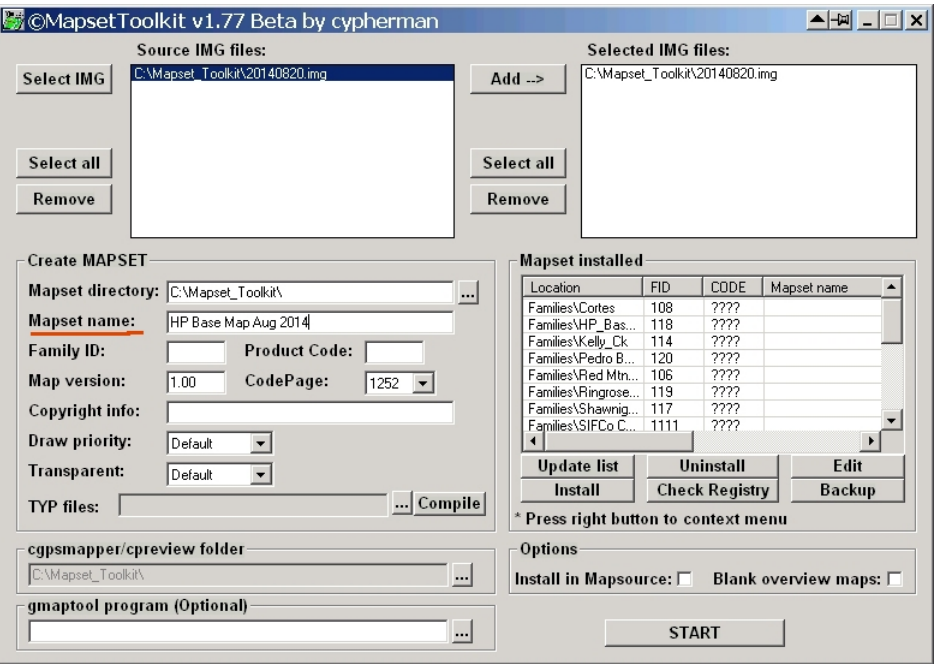

11. Family ID. Slightly more tricky if you have a stack of maps loaded in MapSource - your family ID must be unique. After research in list, I determine that 121 is available. If you make a mistake, it tells you and you can fix.

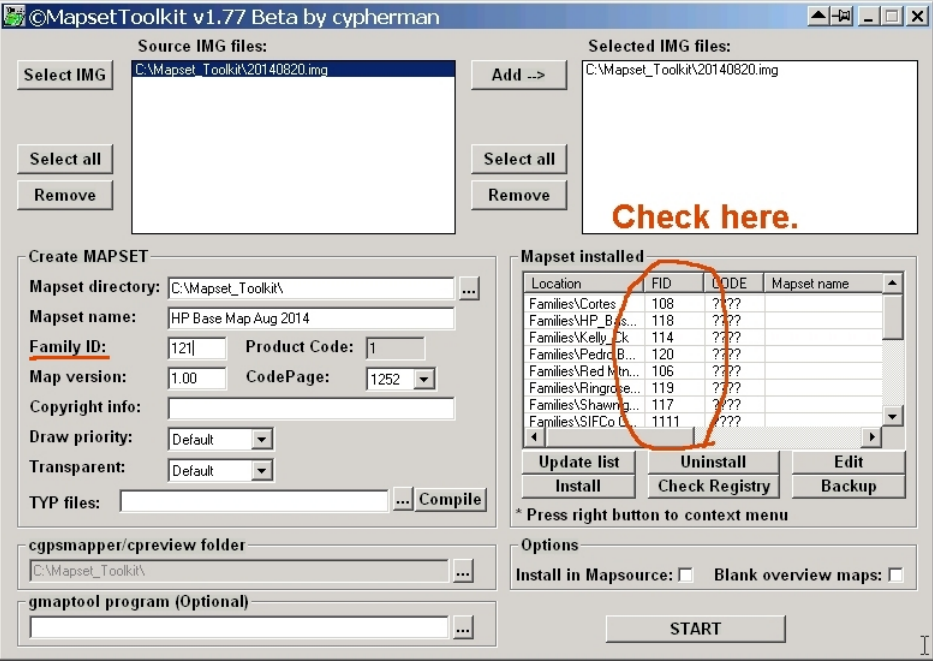

# 12. Copyright info:

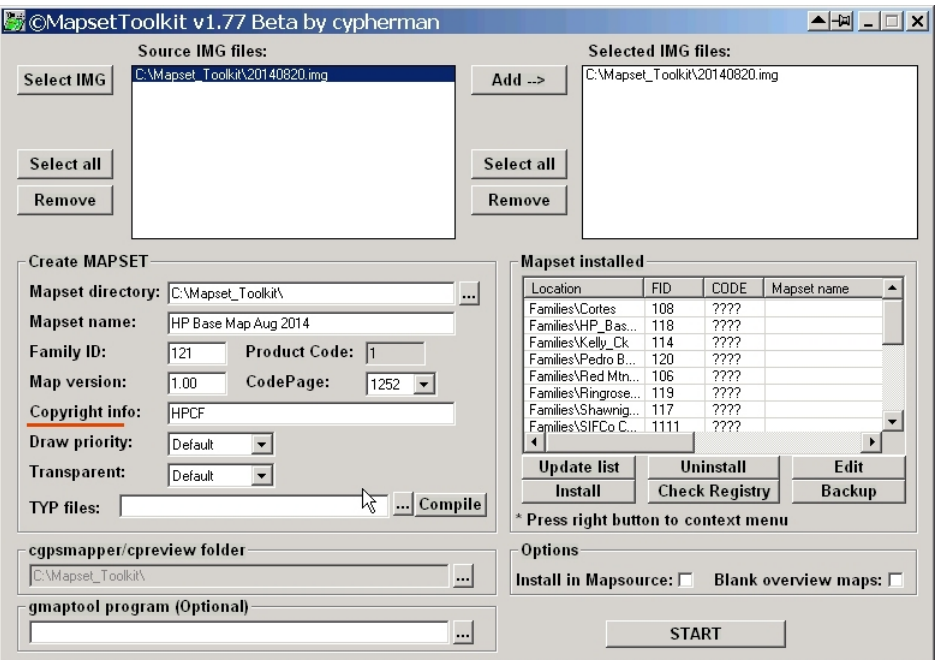

13. Select your map by clicking it in the selected IMG files Window

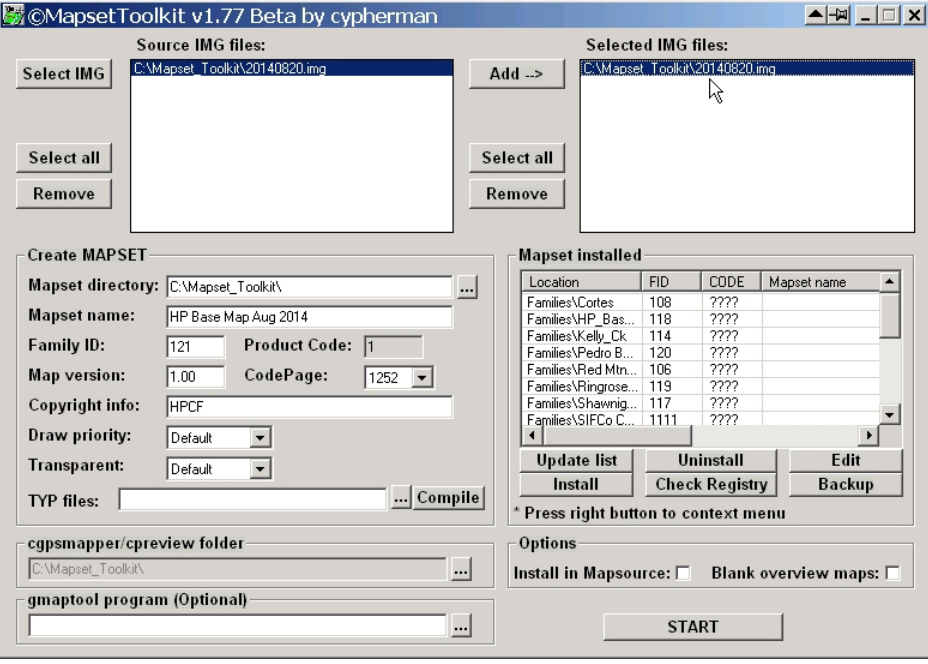

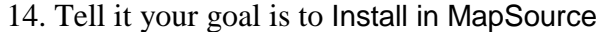

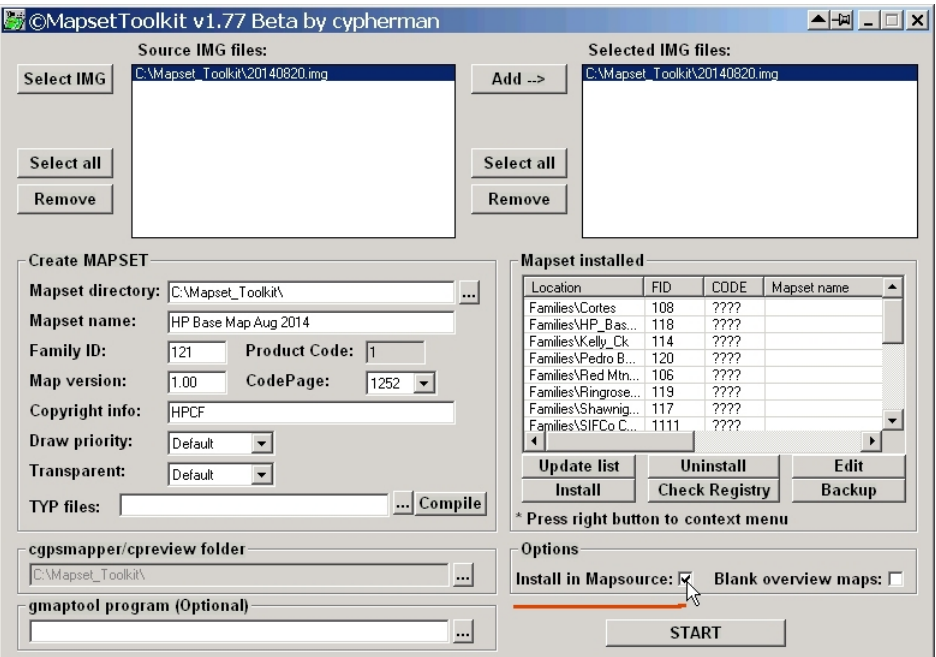

15. It does a bunch of stuff, then (we hope):

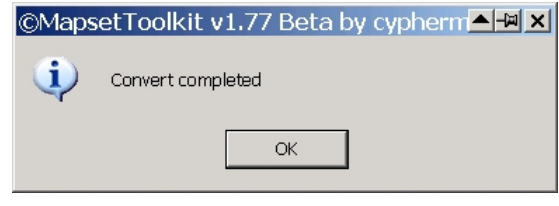

# 16. Open MapSource

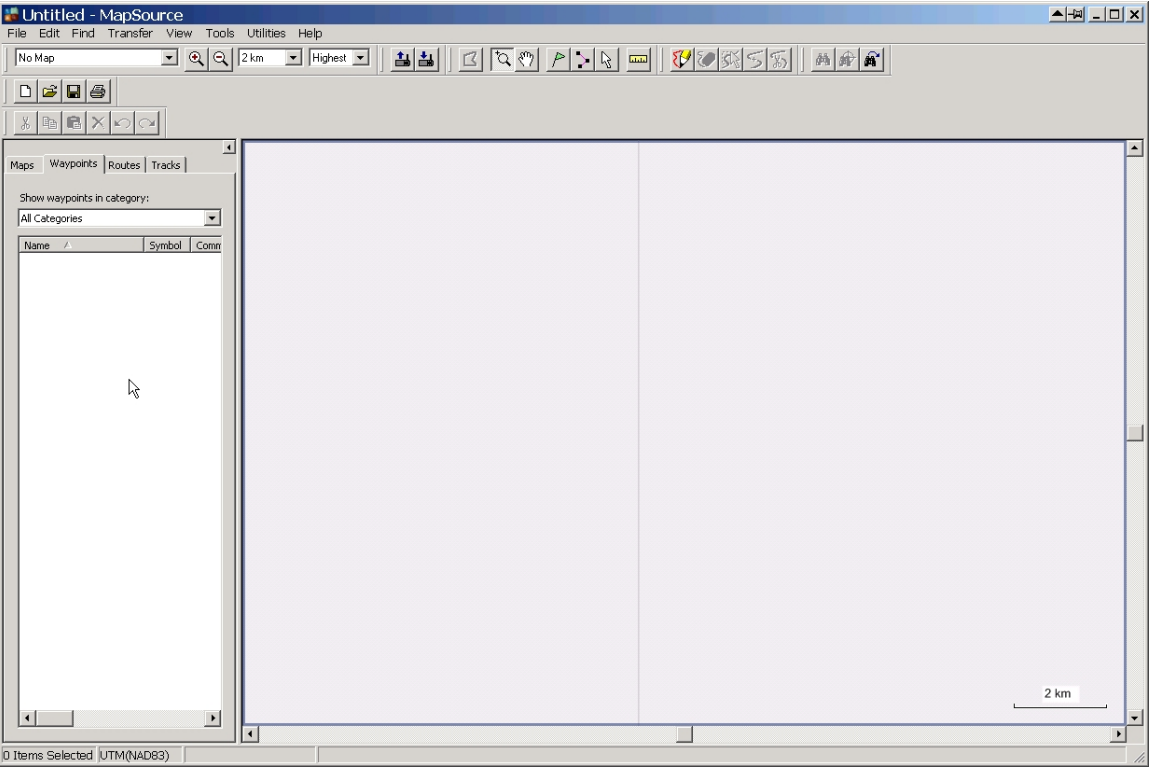

17. Add your new base map.

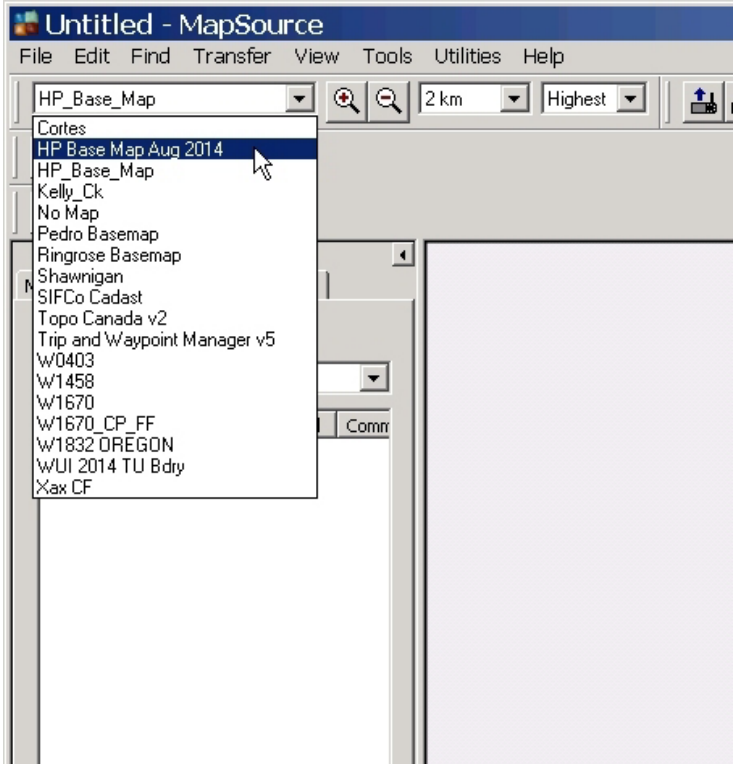

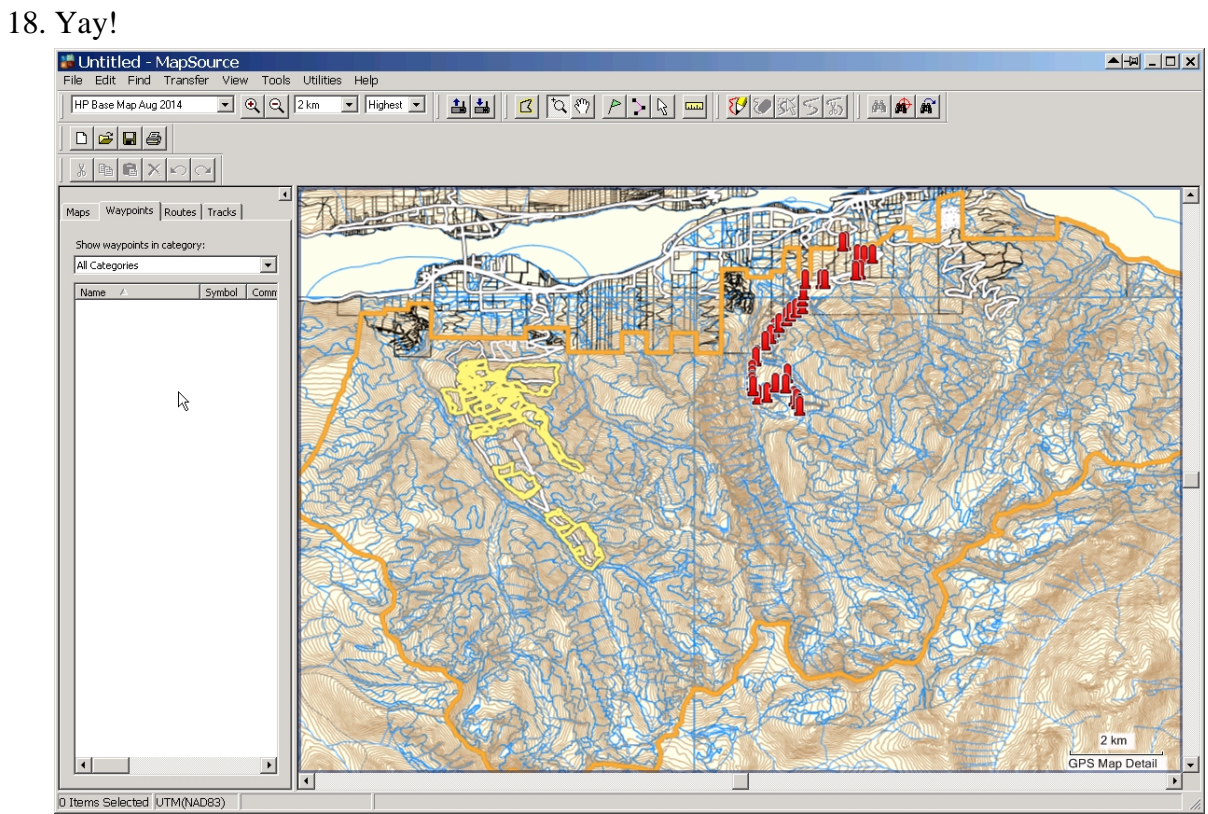

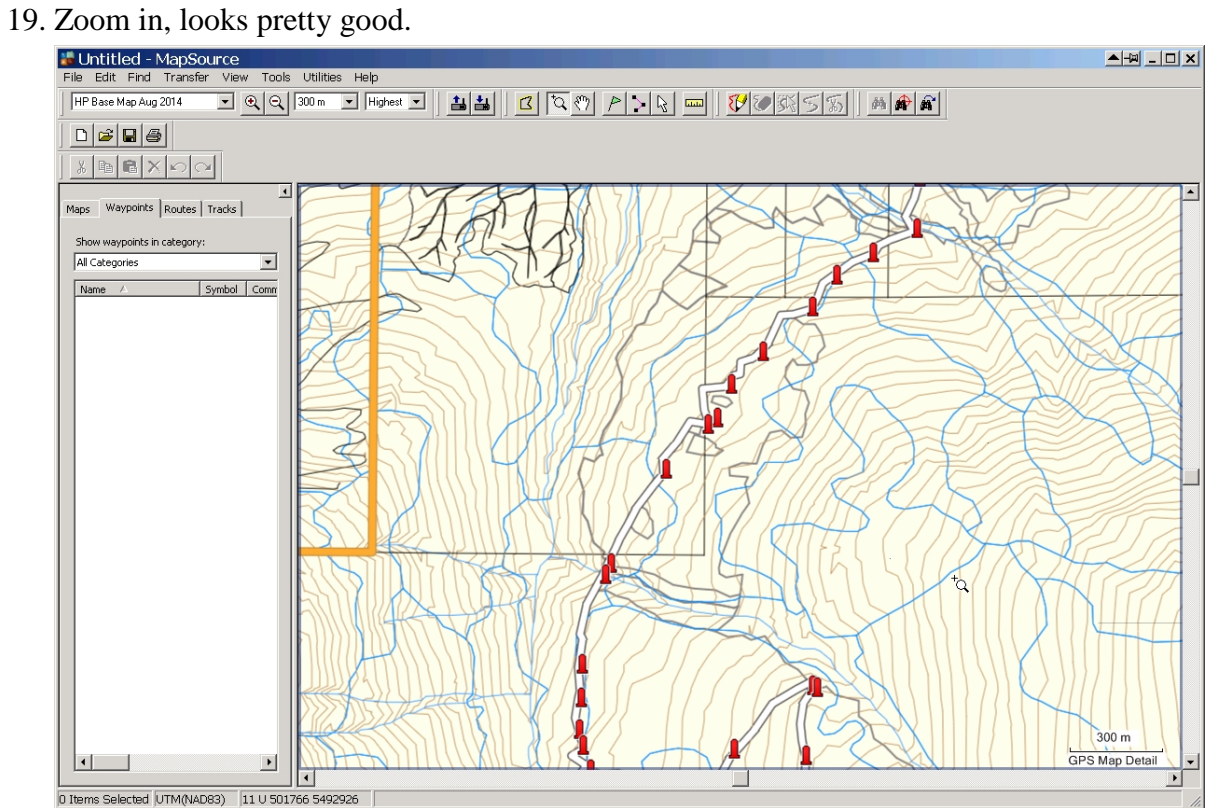

20. Should something go very wrong and MapSource refuses to open and issues hostile error messages, hilite the offending map in the Mapset Installed list and then click Uninstall.

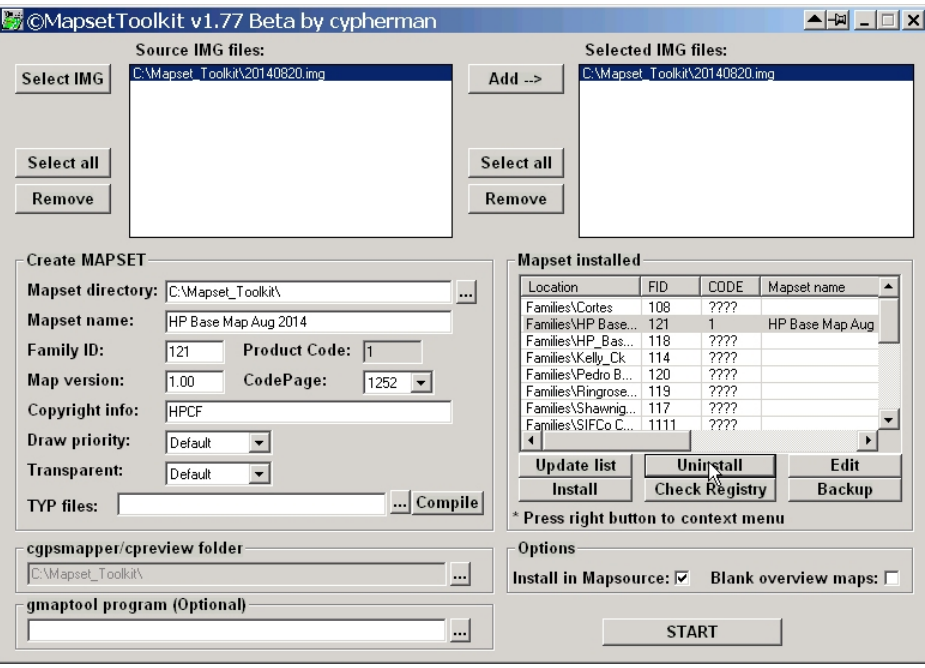

This has always fixed any problems I have created.